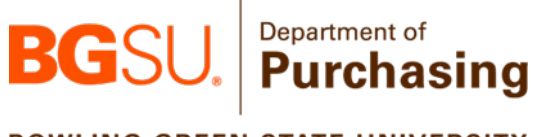

amazon business

**BOWLING GREEN STATE UNIVERSITY** 

# **Amazon End User Guide**

**Contacts:**

 $konecn<sub>i</sub>@bgsu.edu | 419-372-8395$ 

Jacob Konecny<br>
Procurement Specialist<br>
Amazon Customer Service Website **[Amazon Customer Service Website](https://www.amazon.com/gp/help/contact-us/b2b-help.html?)**<br>888-281-3847

Updated 1/30/2024

# **Contents**

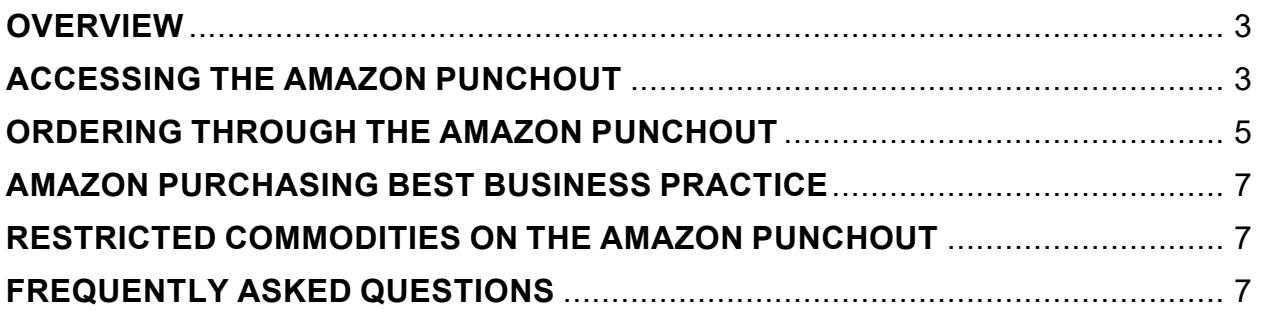

#### **OVERVIEW**

Bowling Green State University and Amazon Business have been in a contractual partnership since 2017. As part of this contractual relationship, Amazon Business has a punchout on the home screen of Falcons Purch that acts as the home for departmental Amazon purchases. In an effort to streamline and centralize BGSU's Amazon account, all purchases made by BGSU departments should be made within this punchout. As part of BGSU's Amazon account, making purchases through the Amazon punchout in Falcons Purch offer the benefits below:

- Free 2-Day shipping on Prime-eligible items [\(learn more\)](https://www.amazon.com/gp/help/customer/display.html?nodeId=202195950&language=en_US)
- Automatic tax-exempt purchasing on items sold by Amazon.com LLC and participating 3rd party sellers
- Access to millions of additional products, available only to Business customers
- Business-specific pricing, including quantity discounts on eligible items
- Access to a specialized Amazon Business Customer Service team

#### **ACCESSING THE AMAZON PUNCHOUT**

Users can facilitate shopping, order updates, and returns by accessing their Amazon Business account through the punchout in Falcons Purch. New employees of BGSU can also automatically create their BGSU Amazon account by following the instructions below:

Log into the Purchasing page of MyBGSU by visiting [my.bgsu.edu/purchasing,](https://my.bgsu.edu/purchasing) and then click on the Falcons Purch logo.

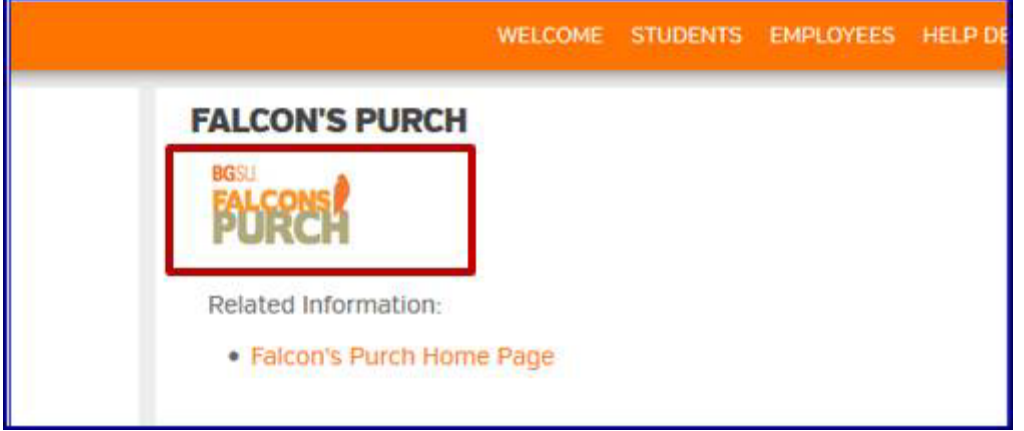

Scroll down to the "Miscellaneous" section of the Falcons Purch homepage and click on the Amazon Business icon.

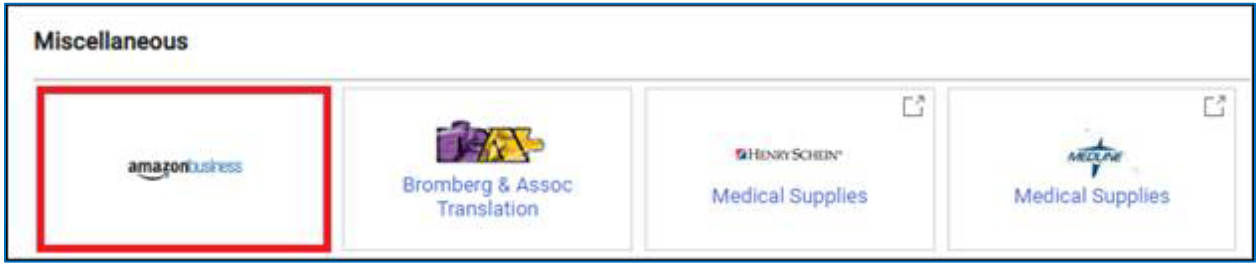

The Amazon front page should open in a new window. You can now begin browsing and shopping through the Amazon catalog.

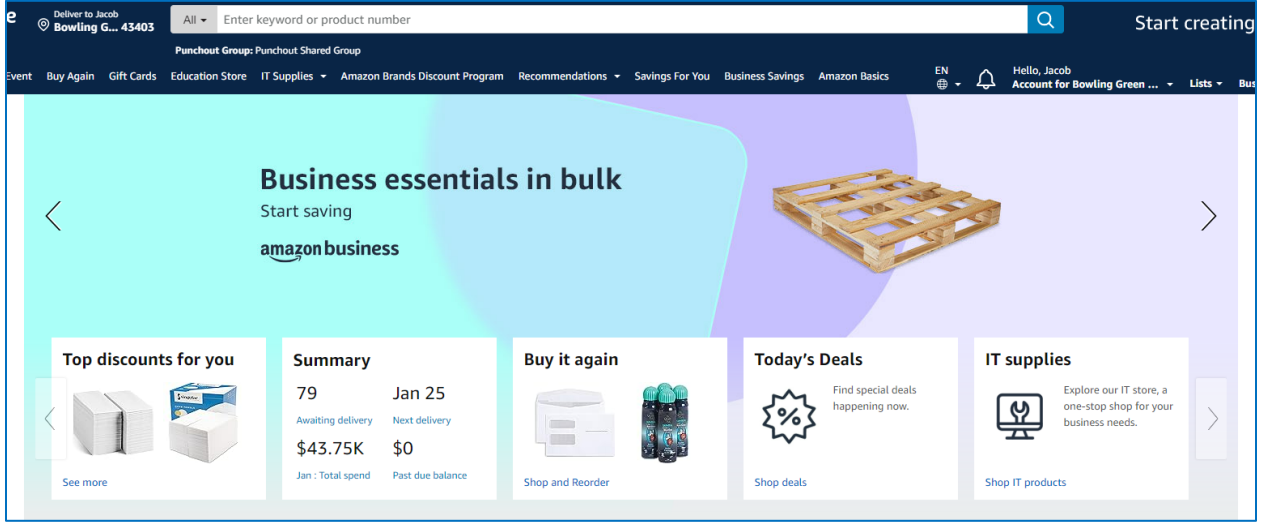

**\* NOTE: If the Amazon punchout does not open in a new window, please make sure that you do not have pop-ups blocked on your browser. This can be reviewed by checking the settings of your browser. \*** 

## **ORDERING THROUGH THE AMAZON PUNCHOUT**

Once you have logged into Amazon through the Amazon punchout, feel free to explore the catalog available in the punchout. Items can be added to your Amazon account by clicking the "Add to Cart" button.

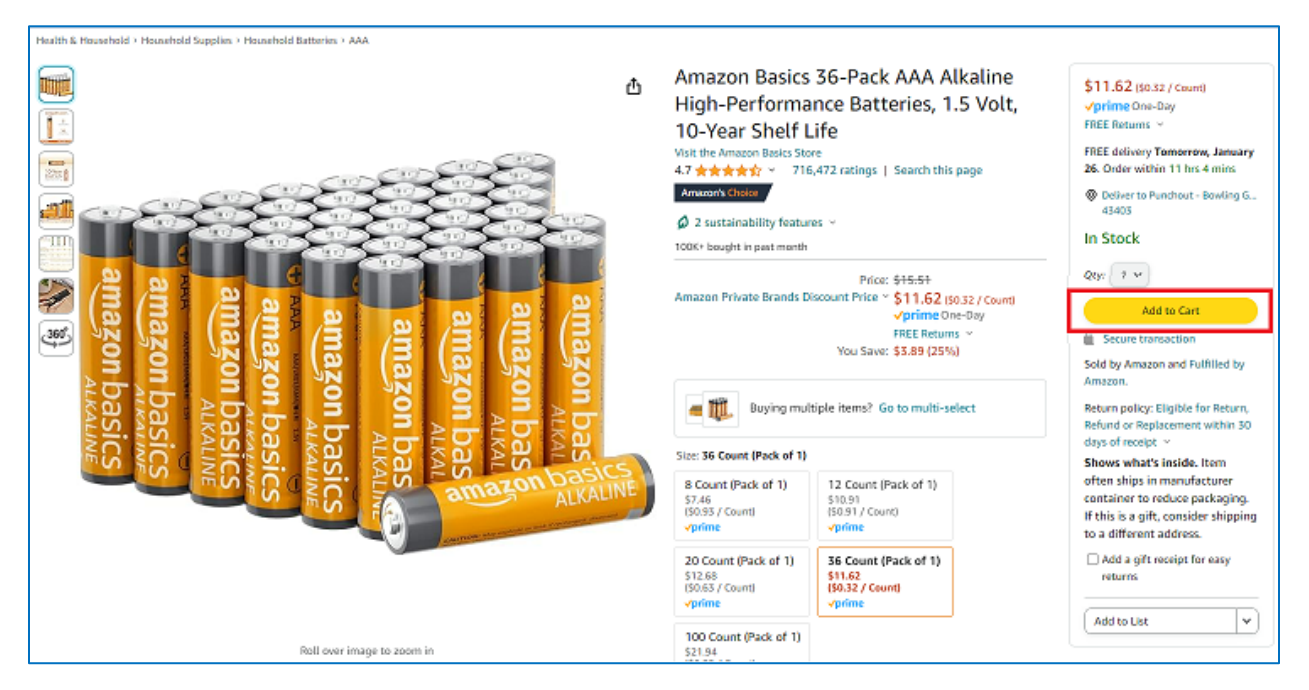

Once you have added the item(s) needed to your cart, you can click on the Cart icon in the top right of the screen, and then click "Proceed to checkout."

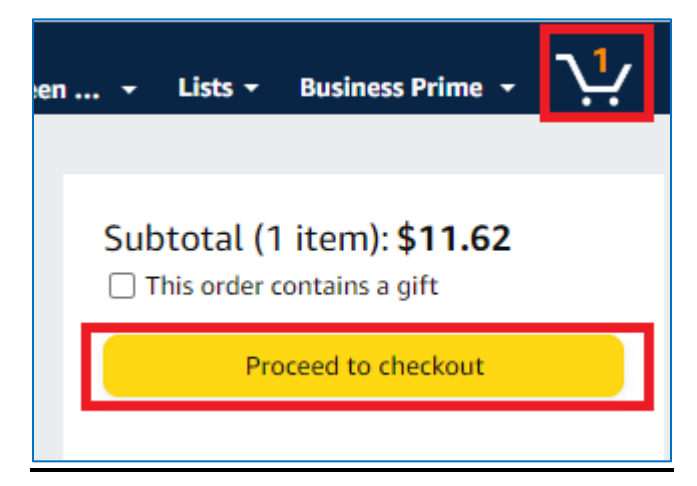

Your screen should look like the screenshot below – the Group should be the "Punchout Shared Group", and you can edit your shipping address by using the "Change" button to the right side of the screen. When choosing the Payment Method, please click on the University's Amazon card (ending in **3428**), and then click "Use this payment method."

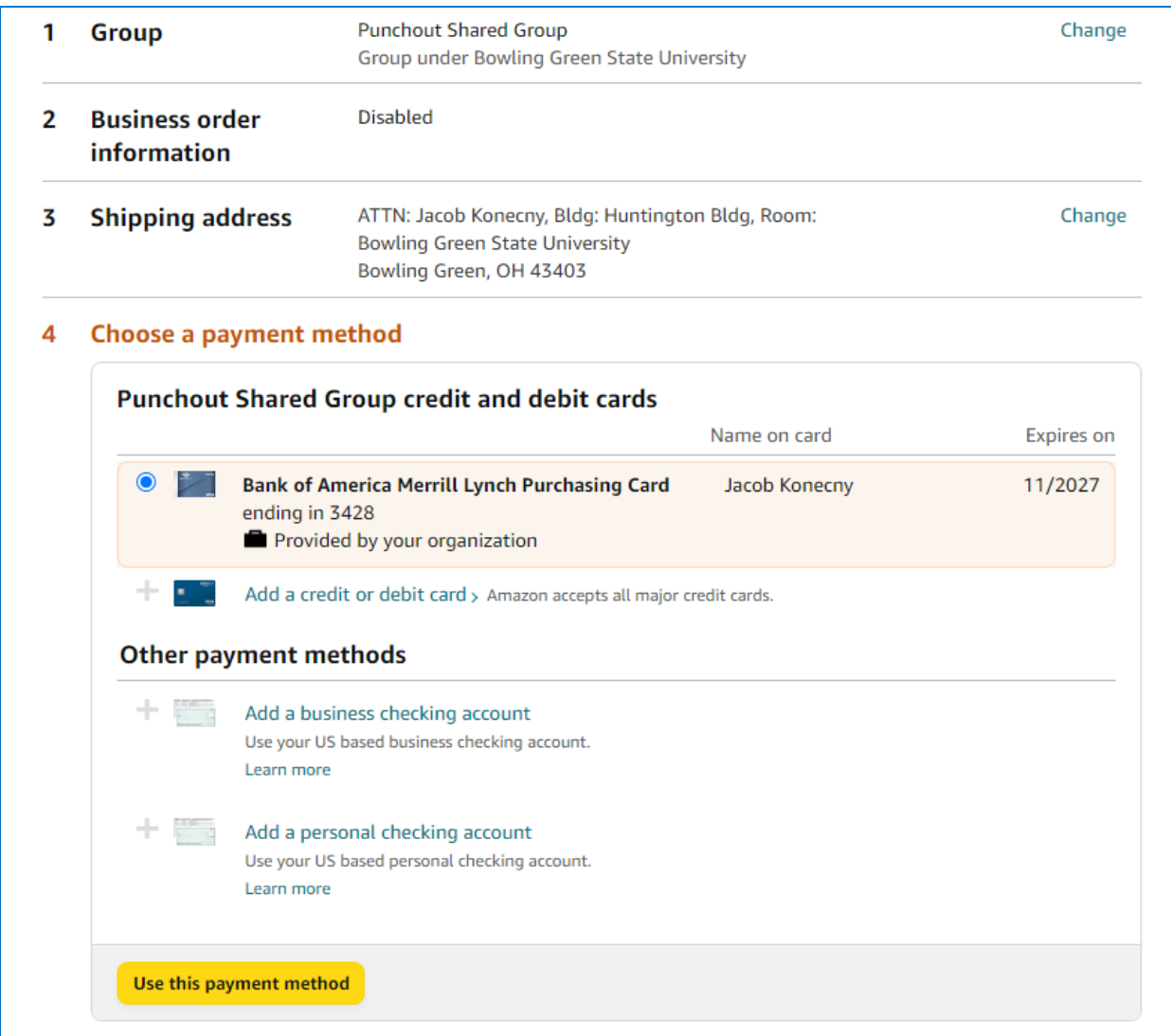

Once all information has been filled out in the checkout screen, click on the "Submit order for approval" button.

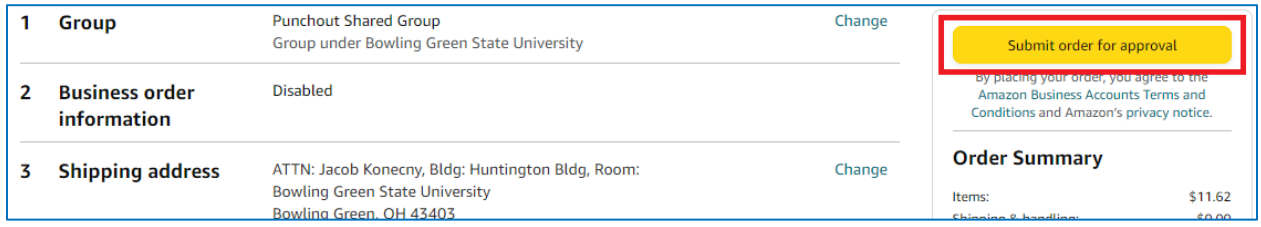

The items are now in your shopping cart in Falcon's Purch. You can now Proceed to Checkout or Assign Cart. Please reference the [Shopper Training Guide](https://www.bgsu.edu/content/dam/BGSU/purchasing/documents/falcons-purch/Shopper-Training-Guide.pdf) on the Falcons Purch training site for instructions on how to assign or submit your Falcons Purch cart for approval.

#### **AMAZON PURCHASING BEST BUSINESS PRACTICE**

When placing an order through the Amazon punchout, the best business practice is to add a business purpose of the item(s) being purchased when assigning your cart to another individual or submitting a requisition. Any item that does not have a readily apparent business purpose will require the business purpose to be stated on the requisition – this is necessary to meet auditing needs from the Purchasing Department. Adding a business purpose to your requisition will ensure that your order will not be held in the reviewal process while the Purchasing Department requests a business purpose.

#### **RESTRICTED COMMODITIES ON THE AMAZON PUNCHOUTS**

As you are shopping through Amazon, you may encounter the error below when checking out that states, "Your cart contains items blocked by your organization". The item you are attempting to purchase may be blocked for one of many reasons; the most popular reasons being that either BGSU has negotiated contracts with other suppliers for the commodity you are trying to purchase, or the commodity is an unallowable purchase that can not be made with University funds. To request an item be unrestricted, or for assistance in navigating your purchasing options, please contact Jacob Konecny [\(konecnj@bgsu.edu\)](mailto:konecnj@bgsu.edu).

**O** Your cart contains items blocked by your organization. One or more items in your cart were blocked by your organization. To continue please Save it for later or Delete it.

#### **FREQUENTLY ASKED QUESTIONS**

#### *Q: Can I use my BGSU Amazon account to make personal purchases with my personal credit card?*

A: No, the Amazon account tied to your BGSU email should only be used for BGSUrelated purchases. Personal Amazon purchases should be made using your personal Amazon account.

*Q: I am trying to order a product through Amazon.com and get the error message below when checking out. What does this mean and how do I fix the issue?*

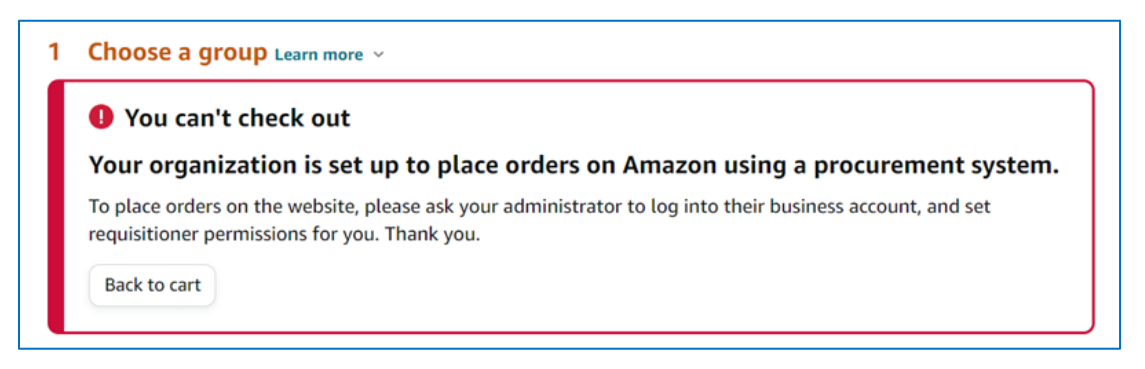

A: This error typically occurs when a user is attempting to place an order outside of the Amazon punchout (such as through amazon.com on their browser). In our current relationship with Amazon, all BGSU Amazon accounts must make their purchases through the punchout in Falcons Purch. Simply navigate to the Amazon punchout, and your order should still be in your cart to submit for approvals.

## *Q: I need to ship a book or item to an address that is off campus. Is that allowable?*

A: Under typical scenarios, shipping items off-campus is not allowable. However, if there is a legitimate business need to ship an item from Amazon off-campus, please reach out directly to Purchasing [\(purchasing@bgsu.edu\)](mailto:purchasing@bgsu.edu) to determine if an exception can be granted.

# *Q: I need to return an item I received from Amazon. How do I go about doing this?*

A: Returns can be facilitated through the Amazon punchout, by hovering over "Hello, [your name]", and clicking "Your Orders". Once you have found the item, click "Return or Replace Items" to facilitate your return.

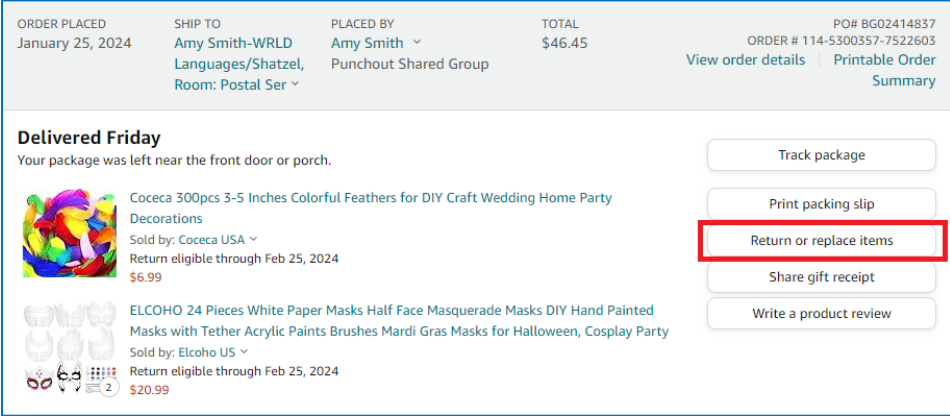

#### *Q: I have a question that is not answered in this document. Who should I reach out to?*

A: Amazon's Customer Support is always available to chat [here.](https://www.amazon.com/gp/help/contact-us/b2b-help.html?) If Customer Support cannot resolve the issue, contact Jacob Konecny [\(konecnj@bgsu.edu,](mailto:konecnj@bgsu.edu) 419-372-8395) in BGSU Purchasing. If needed, the University's Amazon rep will be contacted to escalate any issues.